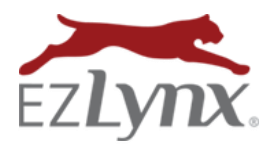

A Management System Feature

EZLynx is excited to introduce the Policy Change Request feature that simplifies the change request submission and validation process. EZLynx empowers your agency to cater to your consumer's policy change requests more efficiently. Now, more than ever, you can position your agents as trusted advisors to your customers. This feature is enabled for Commercial Auto at this time. Stay tuned as other lines will be rolled out throughout the course of this year.

#### **As part of this feature:**

- **Users create a policy [change request in](#page-0-0) EZLynx**
- **[Submit the policy change request to carriers or insureds](#page-2-0)**
	- o **[Add Note](#page-3-0)**
	- o **[Email](#page-3-1)**
- **[Verify the accuracy of](#page-3-2) the processed change request**
	- o **[Manual Policies](#page-3-3)**
	- o **[Downloaded Policies](#page-4-0)**

### <span id="page-0-0"></span>**Create a Policy Change Request**

To create:

- Locate the policy
- Click **Actions**, and select **Change Request**
- In the Change Request modal:
	- o Specify the change date, or the effective date of the change request
	- o Add remarks about the change request in the Policy Change Description field. Leverage this remarks section to pre-fill the ACORD 175 and the change request memo.
- Step By Step alerts make the change request process seamless.
- When ready, click **Edit Change Request**.

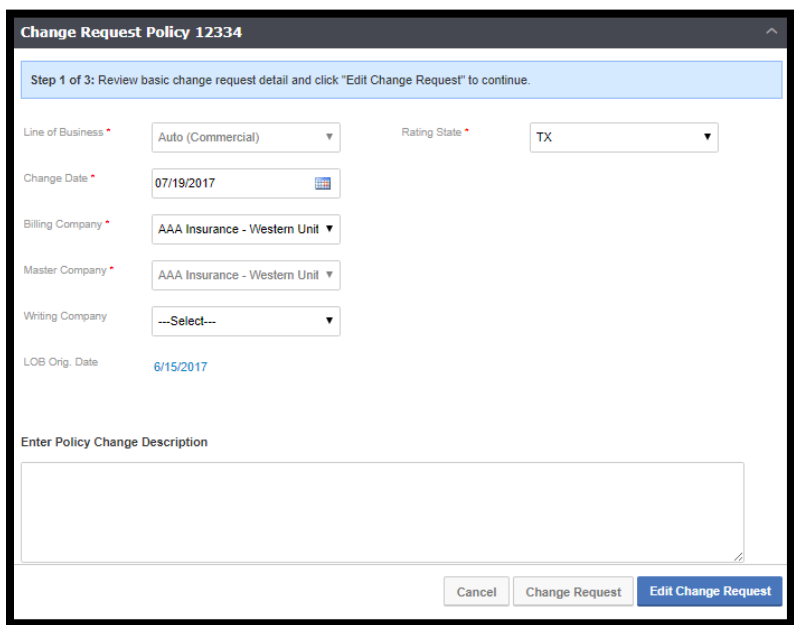

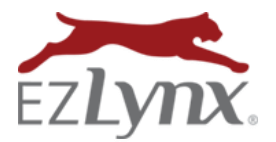

A Management System Feature

 On the policy entry screen, enter all the details about the Change Request. For example, if you to want to add vehicles, click the **Vehicles** tab to add desired vehicles.

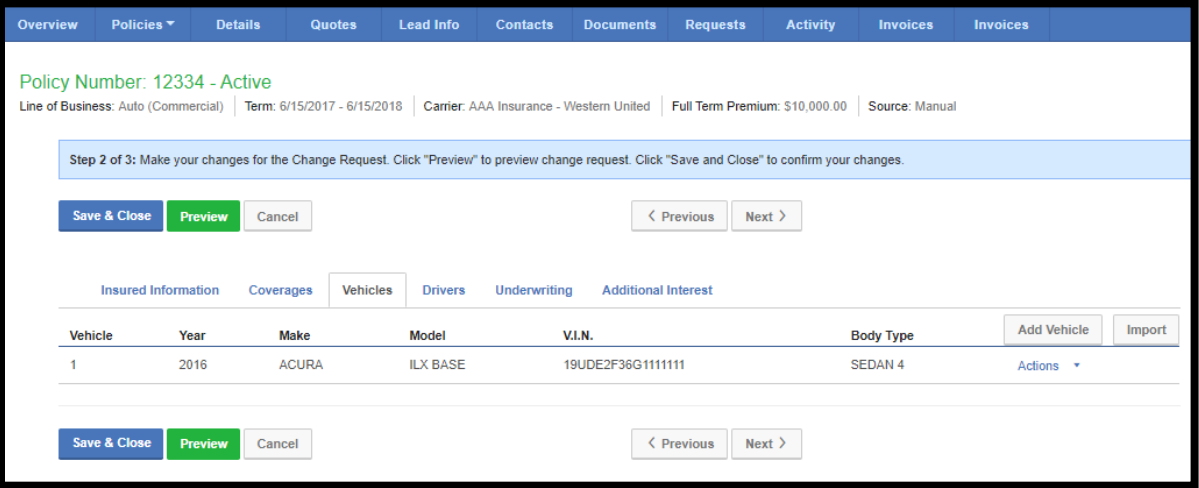

 Click **Preview** to see the changes. Verify the changes appear as expected, then click **Save & Close**.

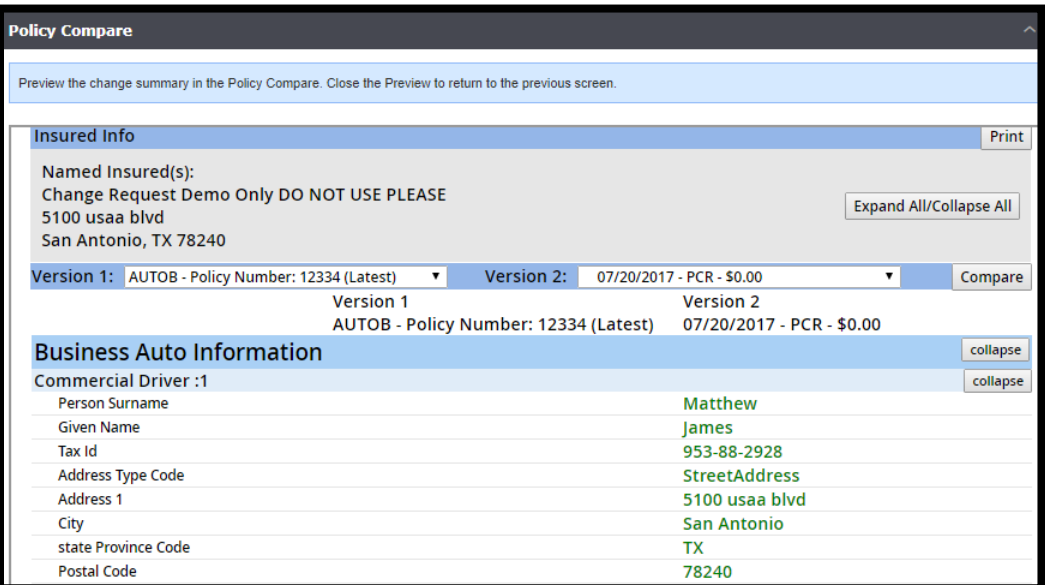

- After clicking **Save & Close**, you are directed to the **Review Change Request** screen.
- At this point, the change request memo is automatically saved to the applicant's **Documents** tab and is associated to the policy.

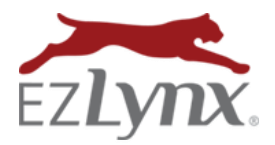

A Management System Feature

- The generated memo contains:
	- o Line of business
	- o Policy term
	- o Carrier name
	- o Policy number
	- o Change effective date
- When a vehicle or driver is added, the **To** column displays the updated details in **GREEN**, and the **Change Type** indicates what is being added.
- When a vehicle or drver is deleted the **From** column displays the data in **RED**. The **To** column is blank and the Change Type is **Delete**.

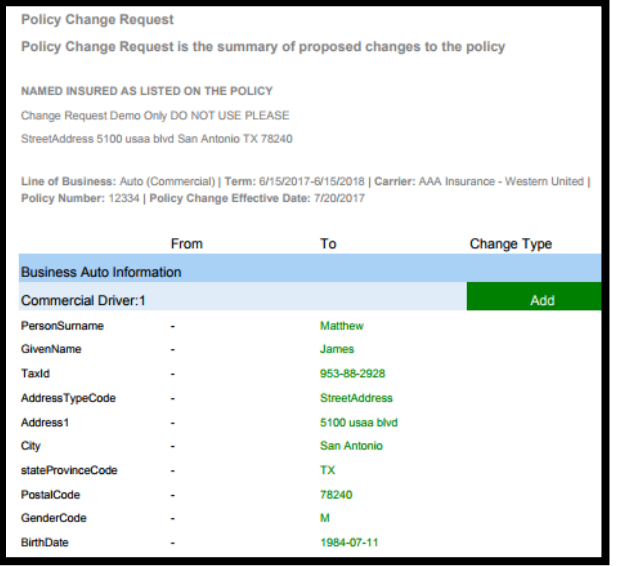

### <span id="page-2-0"></span>**Submit the Policy Change Request to Carriers or Insureds**

Perform any action below from the **Review Change Request** screen:

- **•** Send eSignature to insured
- **Add Note or Task** for change request
- **Email** the change request memo to the carrier
- **Print** the memo

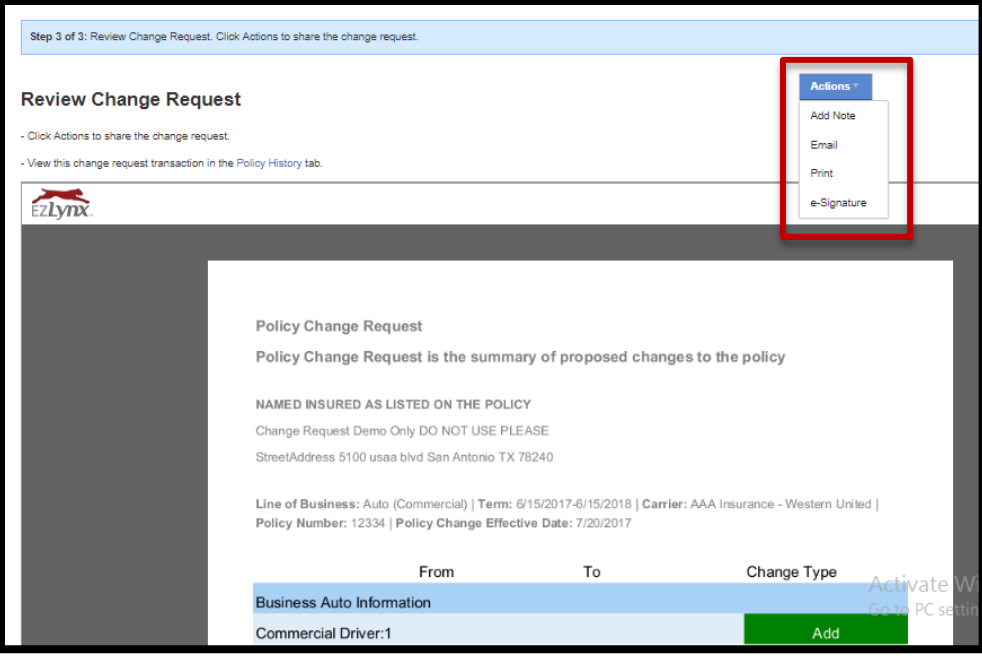

<span id="page-3-0"></span>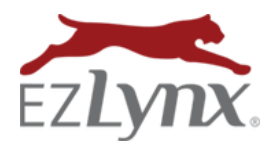

A Management System Feature

#### **If you click Add Note:**

- The change request memo is attached to the note
- Remarks pre-fill into the note field
- A label called **Policy Change Request** is added
- The note is associated to the policy

### <span id="page-3-1"></span>**If you click Email:**

- The email dialog opens with the change request memo attached.
- Include additional remarks in the body of the email.
- Send the change request memo to the carrier or insured.

**EZTIP**: The created change request is under the policy's History tab, and is highlighted to differentiate it from regular policy transactions.

### <span id="page-3-2"></span>**Verify the Accuracy of the Processed Change Request**

#### <span id="page-3-3"></span>**For manual policies:**

- When the carrier sends confirmation of the, click **Confirm Change.**
- Enter the **Change Premium.**
- Click **Change & Edit Policy** to save.
- The change request is now converted to a policy change transaction under the policy's **History** tab.

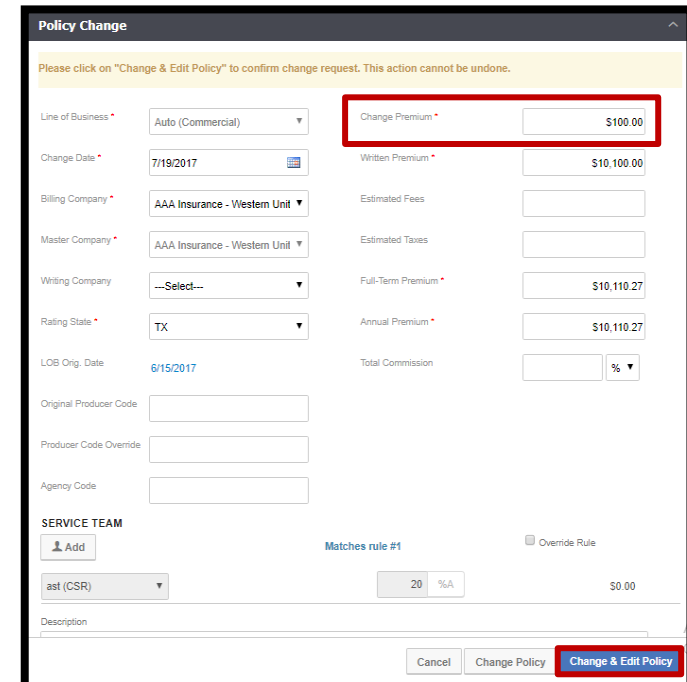

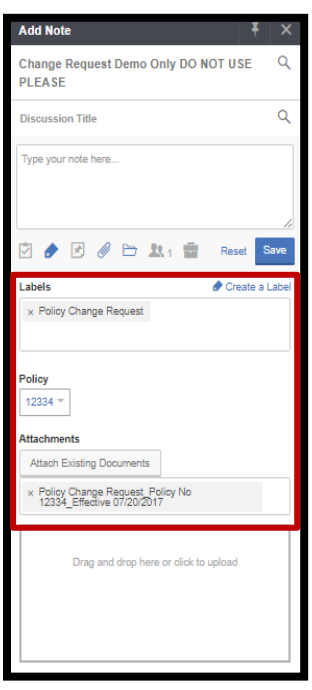

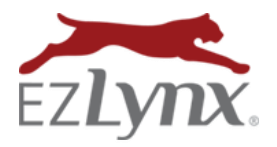

A Management System Feature

### <span id="page-4-0"></span>**For downloaded policies:**

- The carriers download the policy change.
- Compare the change request against the policy change to confirm the requested changes were processed correctly.
	- o If the changes were processed correclty, you will see no differences when you compare the change request against the downloaded policy change.
	- o If you do not want to confirm the change request, simply close the compare window to return to the **History** screen.
- When ready, click **Confirm**, and the change request is removed from the **History** screen.

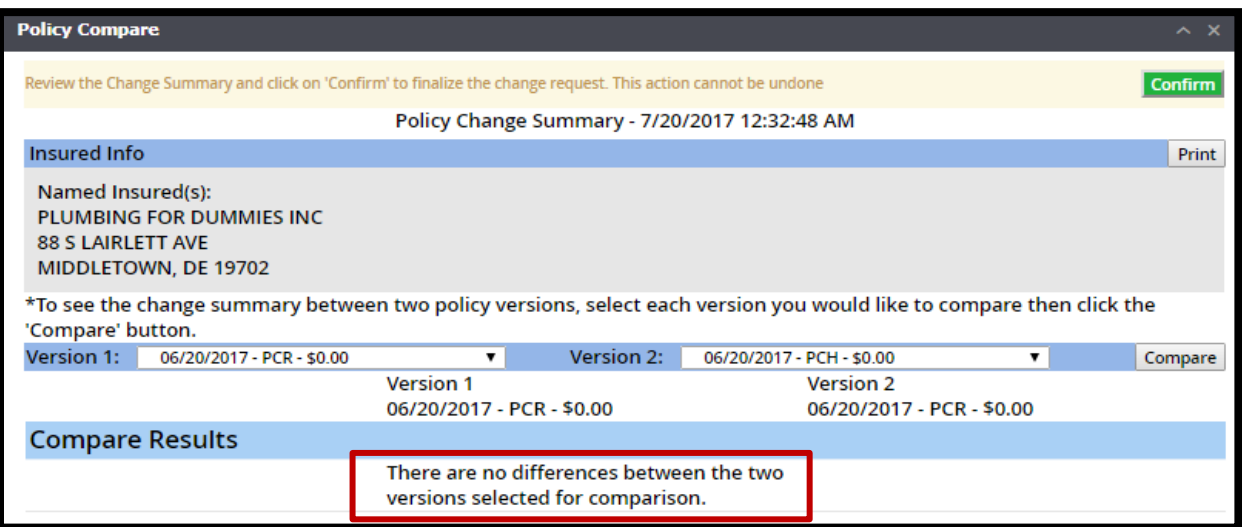

Questions? Contac[t support@ezlynx.com](mailto:support@ezlynx.com)